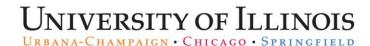

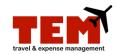

## **Browse and Attach Receipts and Supporting Documentation**

Receipts and supporting documentation can be attached to existing and new expense reports (ERs). Open an existing ER or create a new ER, and then follow the steps.

| Step | Task                                                                                                    |
|------|----------------------------------------------------------------------------------------------------|
| 1.   | Select Attach Receipts from the Receipts menu.                                                                                |
|      | <b>NOTE:</b> You can also attach receipts by clicking the <b>Insert Receipts</b> icon next to the ER in your inbox.           |
| 2.   | Click the <b>Browse</b> button in the <b>Document Receipt Attach</b> dialog box, and locate the document (receipt) to attach. |
|      | <b>NOTE:</b> Only documents (receipts) with these file extensions can be attached: .pdf, .tiff, .gif, .jpeg, or .jpg.         |
| 3.   | Double click the document or click the document, and then click the <b>Open</b> button.                                       |
| 4.   | Click the <b>Attach</b> button.                                                                                               |
| 5.   | Repeat steps 2 through 4 to attach more receipts.                                                                             |
| 6.   | Click the <b>Done</b> button.                                                                                                 |